# <span id="page-0-0"></span>**CleverGet Amazon Downloader Benutzerhandbuch**

Ausführliche Anleitung zur Verwendung von CleverGet Amazon Downloader.

Produkt: [https://www.cleverget.com/de/amazon-downloader/](https://www.cleverget.com/amazon-downloader/) Download: <https://www.cleverget.com/de/downloads/cleverget.html> Benutzerhandbuch: <https://www.cleverget.com/de/user-guide/amazon-downloader.html>

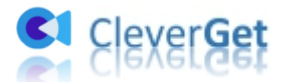

,,,,,,,,,,,,,,,,,,,,,

# **Inhaltsverzeichnis**

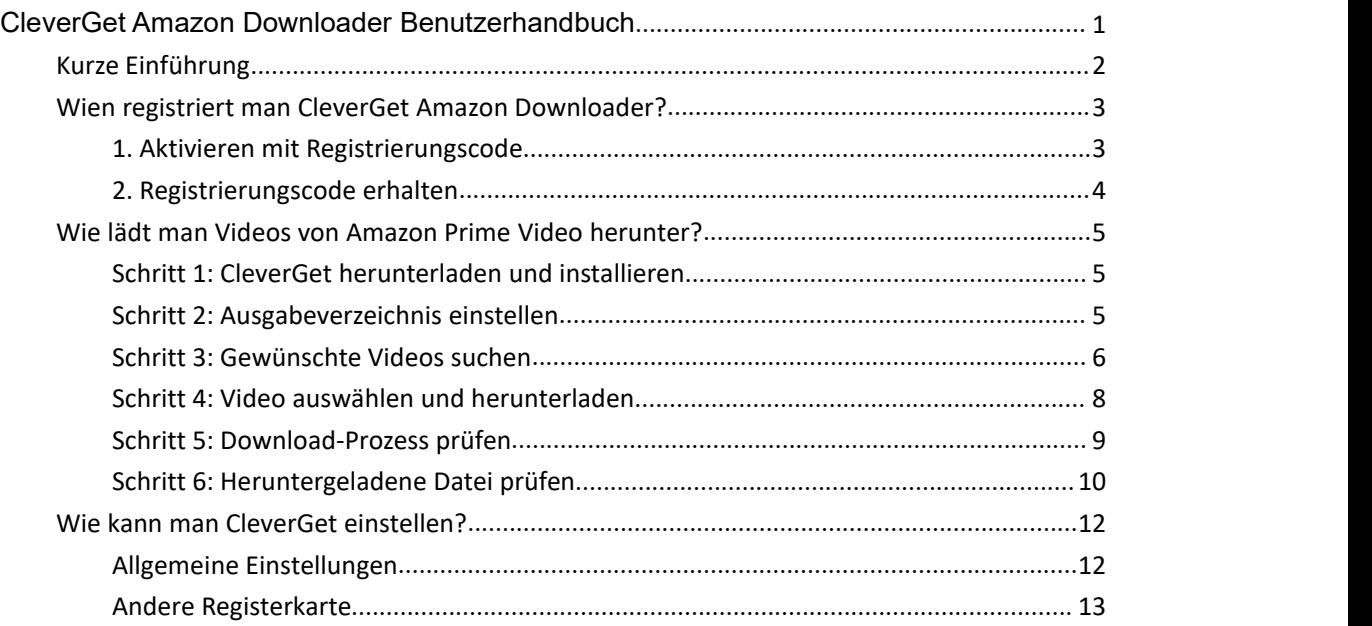

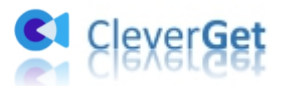

# <span id="page-2-0"></span>**Kurze Einführung**

CleverGet Amazon Downloader wird ausschließlich für das Herunterladen von Videos von Amazon Prime Video entwickelt und ist die beste Wahl, um Amazon Prime Videos offline auf verschiedenen Playern und Geräten abzuspielen und anzusehen. Es kann Ihnen helfen, Amazon Prime Videos zu speichern und in MP4/MKV-Dateien mit den gewünschten Audiospuren und Untertiteln herunterzuladen. Das Herunterladen von Prime HD-Filmen ist ein Kinderspiel, da es Videos in verschiedenen Auflösungen, einschließlich 1080P, 720P usw., zum Herunterladen bereitstellen kann.

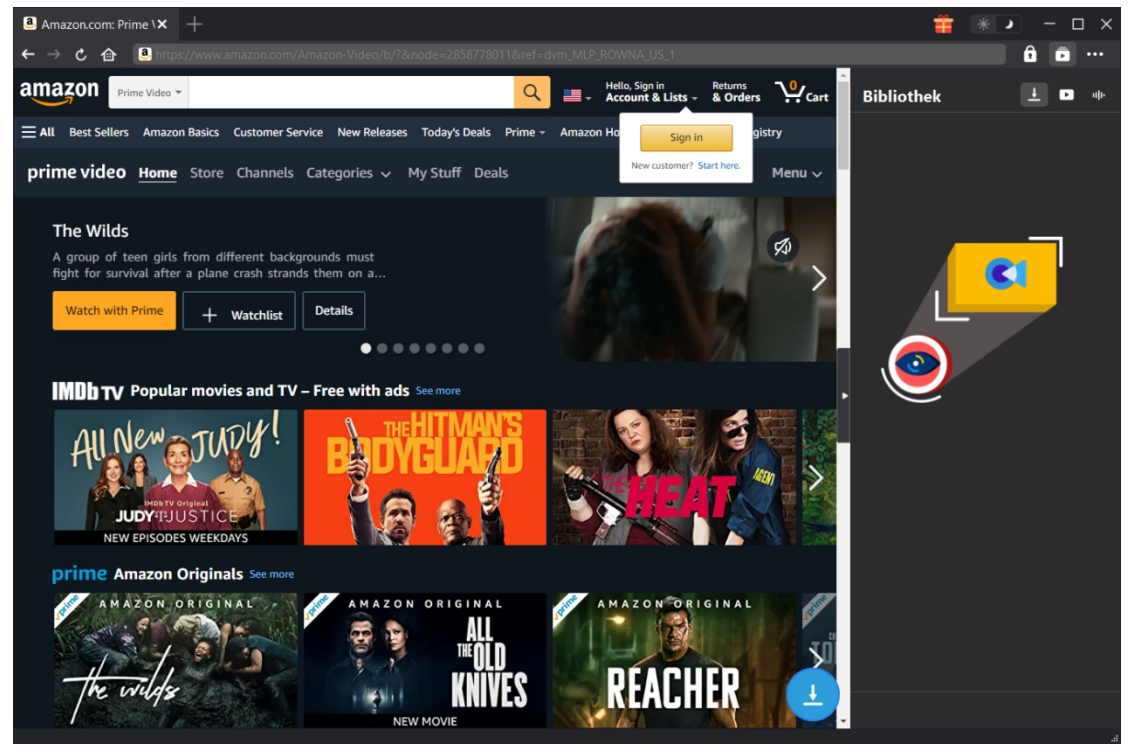

Hauptfunktionen:

1. Herunterladen von Filmen und TV-Sendungen von Amazon Prime Video ohne Qualitätsverlust.

2. Herunterladen von Amazon Prime Videos in 1080P, 720P oder Originalauflösung.

3. Herunterladen von mehrsprachigen Audiospuren und Untertitel von Prime-Videos und Speichern von Untertiteln.

4. Herunterladen von Untertiteln in einer unabhängigen SRT/SUP-Datei oder Remuxen von Untertiteln in das Ausgangsvideo.

- 5. Unterstützung für die Wiedergabe von Amazon Prime-Videos während des Herunterladens.
- 6. Liefern von genauen Video-Informationen, einschließlich Titel, Länge, Auflösung, Größe, etc.
- 7. Hohe Geschwindigkeit des Herunterladens.
- 8. Eingebauter Player und Browser.

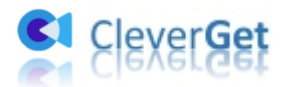

# <span id="page-3-0"></span>**Wien registriert man CleverGet Amazon Downloader?**

#### <span id="page-3-1"></span>**1. Aktivieren mit Registrierungscode**

Sie können CleverGet Amazon Downloader Modul registrieren und aktivieren, indem Sie die 2 folgenden Methoden anwenden:

a. Starten Sie CleverGet und klicken dann auf die Schaltfläche "Aktivieren" **in** in der oberen rechten Ecke, um das "Aktivierungscenter" aufzurufen. Kopieren Sie den Registrierungscode und fügen ihn in das Codefeld ein. Drücken Sie die "Enter"-Taste auf der Tastatur oder

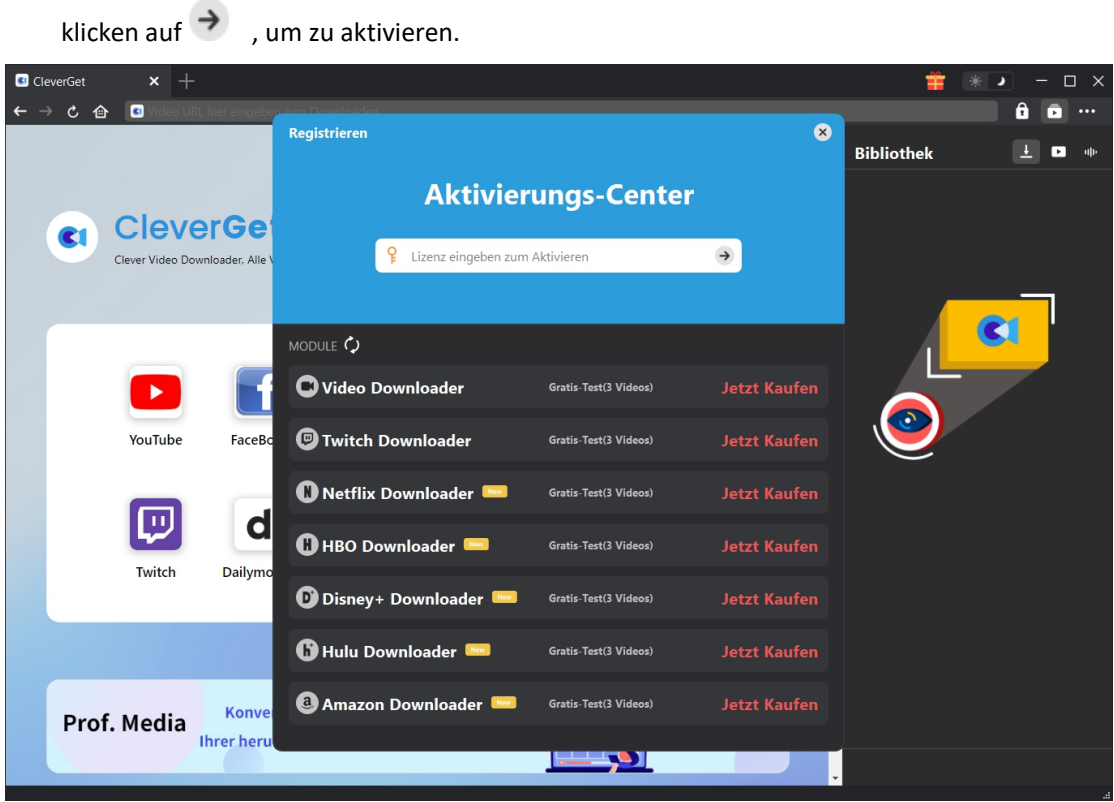

b. Oder klicken Sie auf das Drei-Punkte-Symbol \*\*\* und öffnen Sie dann die Option "Registrieren", um das "Aktivierungscenter" für die Aktivierung des Registrierungscodes aufzurufen.

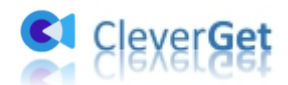

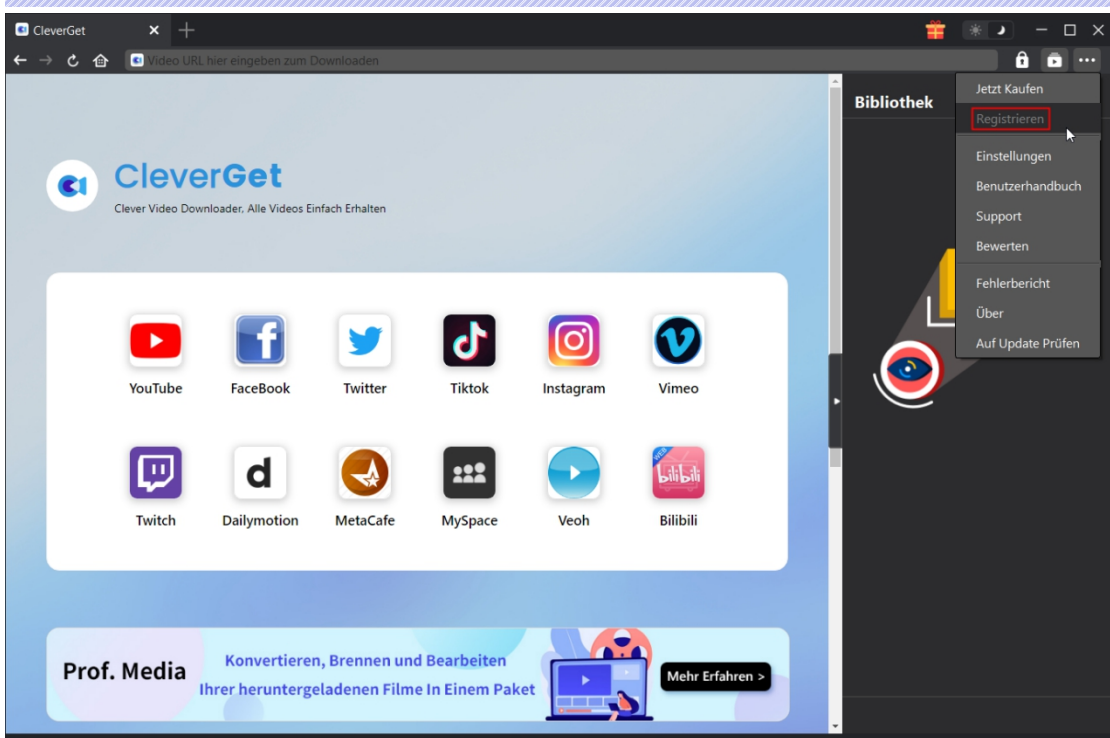

## <span id="page-4-0"></span>**2. Registrierungscode erhalten**

Wählen Sie im "Aktivierungscenter" die Module aus, für die Sie einen Registrierungscode erhalten möchten, und klicken Sie dann auf die Schaltfläche "Jetzt Kaufen". Nachdem Sie auf die Schaltfläche geklickt haben, werden Sie zur Kaufseite der CleverGet-Module weitergeleitet, wo Sie den Registrierungscode für alle Module erwerben können. Wählen Sie die Validierung nach Ihren Bedürfnissen aus und klicken Sie dann auf "Zur Kasse gehen", um zur Zahlungsseite zu gelangen. Geben Sie die erforderlichen Informationen auf der Zahlungsseite ein und bezahlen Sie die Rechnung. Der Registrierungscode wird Ihnen nach Abschluss der Zahlung in kürzester Zeit per E-Mail zugeschickt.

Wenn Ihr Registrierungscode abgelaufen ist und Sie die Registrierung erneuern wollen, um die Nutzung von CleverGet Amazon Downloader zu verlängern, klicken Sie auf der Schnittstelle "Registrierungszentrum" auf die Schaltfläche "Erneuern" direkt neben dem CleverGet Amazon Downloader-Modul. Beenden Sie dann den Kauf auf der Verlängerungsseite. Sie erhalten einen Erneuerungs-Registrierungscode, mit dem Sie den CleverGet Amazon Downloader aktivieren und weiter nutzen können.

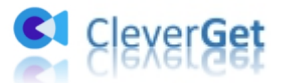

# <span id="page-5-0"></span>**Wie lädt man Videos von Amazon Prime Video herunter?**

In der folgenden Anleitung wird beschrieben, wie man CleverGet Amazon Downloader verwendet, um Filme oder TV-Sendungen von Amazon Prime Video herunterzuladen.

**Hinweis:** Derzeit kann CleverGet Amazon Downloader nur ein Video von Amazon Prime Video auf einmal herunterladen.

## <span id="page-5-1"></span>**Schritt 1: CleverGet herunterladen und installieren**

Auf der offiziellen Website von CleverGet können Sie das Installationspaket direkt herunterladen. Es kann kostenlos heruntergeladen und installiert werden.

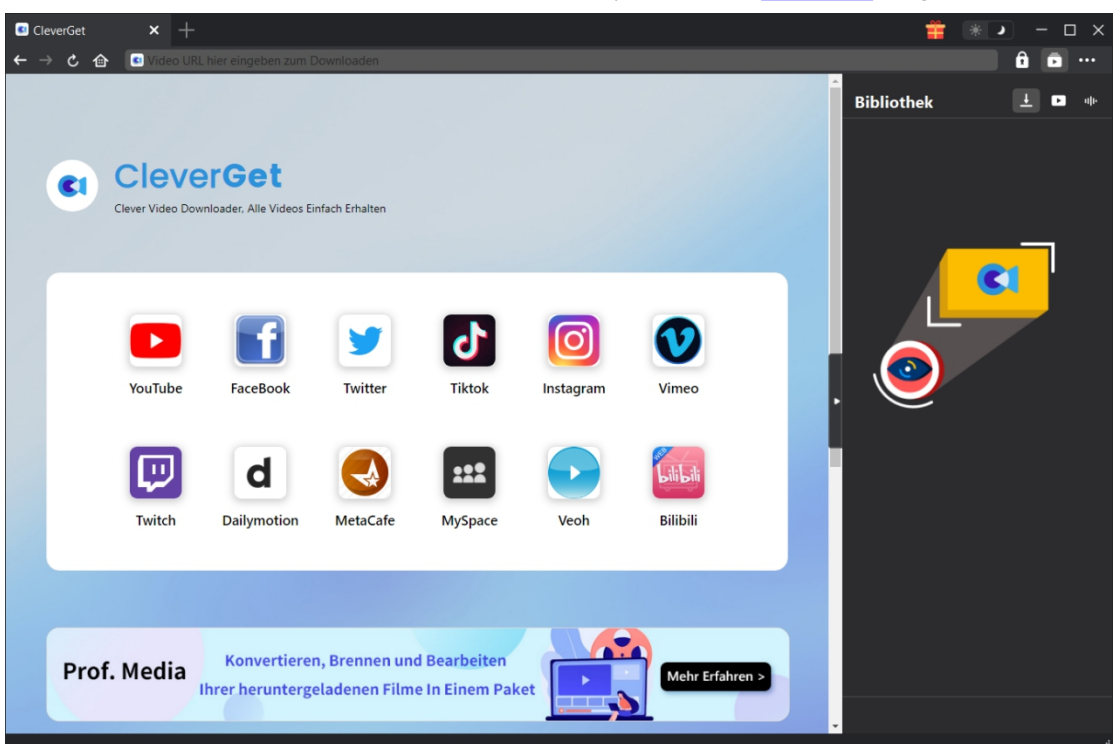

**Hinweis:** CleverGet Amazon Downloader ist eine Komponente des [CleverGet](https://www.cleverget.com/de/) Programms.

#### <span id="page-5-2"></span>**Schritt 2: Ausgabeverzeichnis einstellen**

CleverGet hat ein Standard-Download-Verzeichnis, um heruntergeladene Amazon Prime-Videos zu speichern, erlaubt Ihnen aber, das Download-Verzeichnis anzupassen. Bevor Sie mit dem

Herunterladen von Prime-Videos beginnen, können Sie auf das Drei-Punkte-Symbol \*\*\* klicken und dann die Option "Einstellungen" öffnen, um ein detailliertes Einstellungsfeld aufzurufen. Auf der Registerkarte "Allgemein" können Sie das Ausgabeverzeichnis im Feld "Video speichern in"

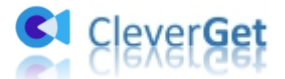

oder "Audio speichern in" festlegen und andere Einstellungen ändern. Wenn Sie die Option "Create subfolder for each stream service" (Unterordner für jeden Streaming-Dienst erstellen) aktivieren, werden die Online-Videos je nach Video-Website in einem entsprechenden Unterordner gespeichert. Klicken Sie schließlich auf die Schaltfläche "Speichern".

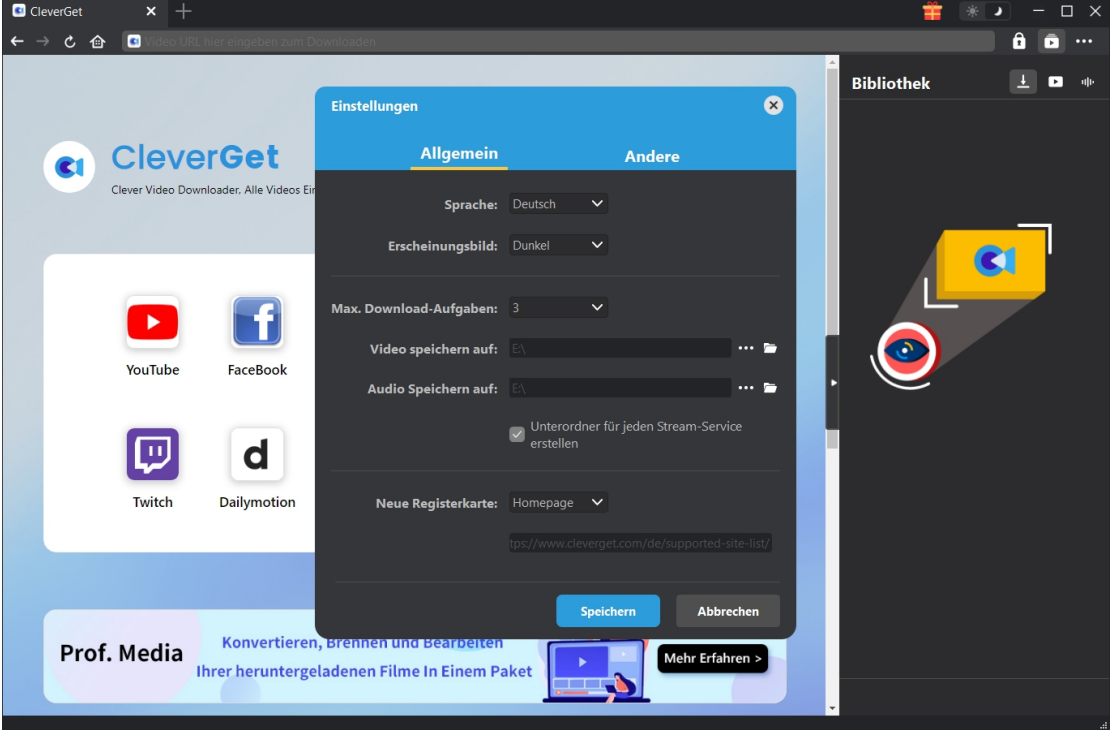

**Hinweis:** Sie können hier auch die Sprache der Programmoberfläche, den Farbmodus, die maximale Anzahl der Download-Aufgaben und die neue Registerkarte einstellen.

#### <span id="page-6-0"></span>**Schritt 3: Gewünschte Videos suchen**

Sie können die Amazon Prime Video-URL direkt kopieren und in die Adressleiste einfügen, um das gewünschte Amazon-Prime-Video zum Herunterladen zu finden. Mit CleverGet können Sie sich bei Amazon mit Ihrem eigenen Amazon-Konto und Passwort anmelden.

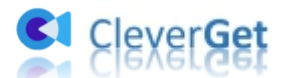

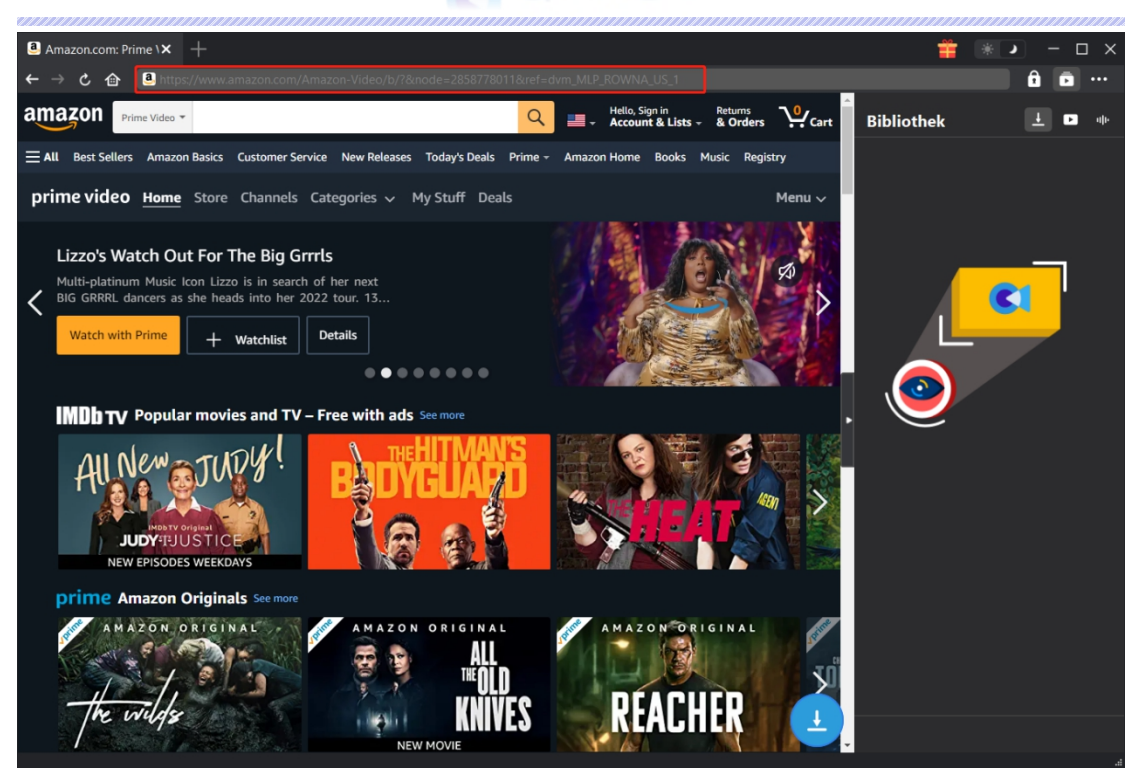

Um ein erfolgreiches Video-Analysieren zu erzielen, bitte die Detail-Seite von Amazon-Videos öffnen und dann zum Abspielen des Videos klicken.

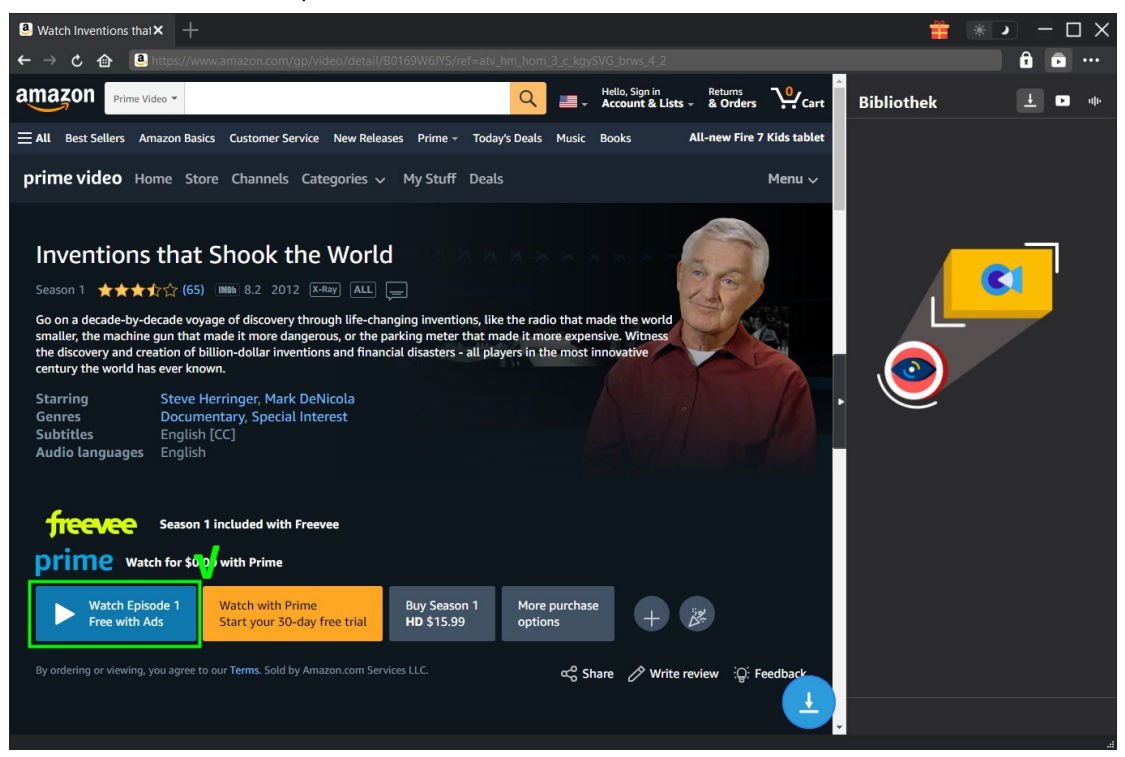

**Hinweis:** Bitte nicht direkt auf "Abspielen"-Button auf der Prime-Startseite klicken, um Video-URL durch CleverGet Amazon Downloader zu analysieren und herunterladbare Optionen zu erkennen.

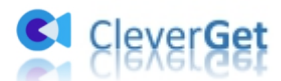

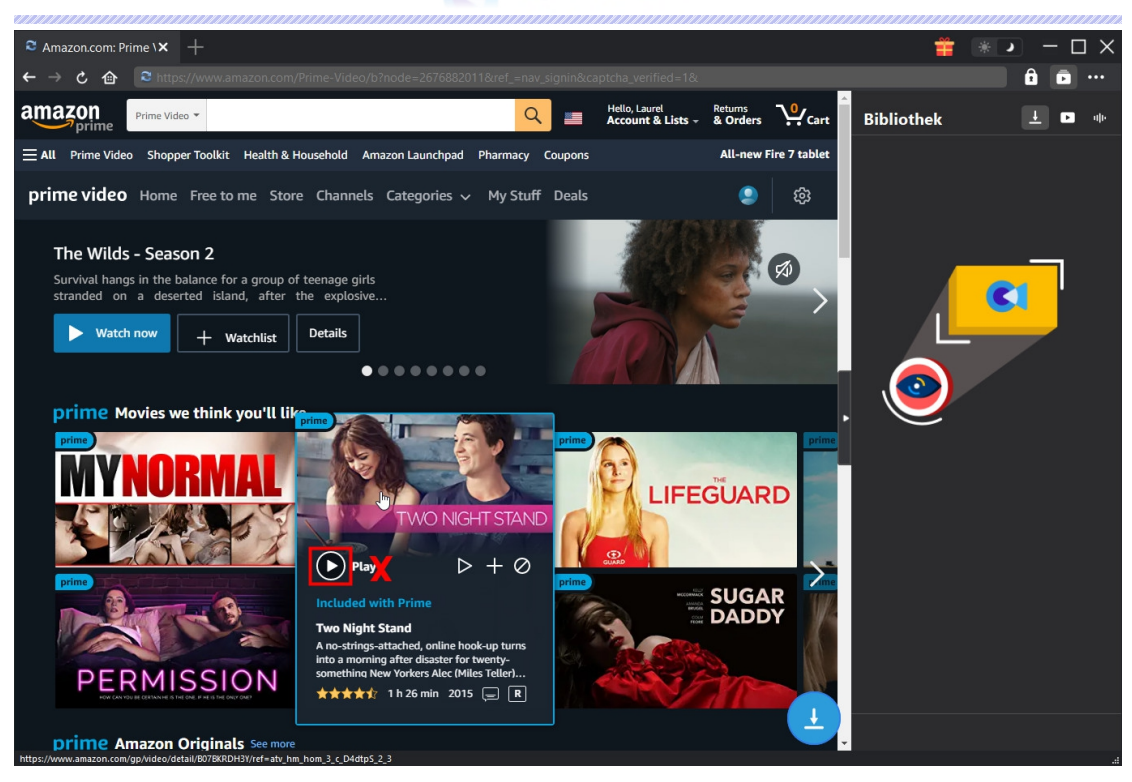

#### <span id="page-8-0"></span>**Schritt 4: Video auswählen und herunterladen**

Sobald Sie einen Amazon Prime Video-Link öffnen, sehen Sie das Download-Symbol **in der** in der unteren rechten Ecke. Klicken Sie darauf und CleverGet Amazon Downloader wird die verfügbaren Quellen für den Download erkennen. Auf der "Download"-Schnittstelle werden die Video-Download-Optionen in verschiedenen Qualitäten/Auflösungen, Bildraten und Größen aufgelistet. Sie können auch festlegen, ob Sie MKV oder MP4 erhalten möchten, wählen Sie die Audiospuren und Untertitel aus, die Sie von Amazon Prime Video herunterladen möchten, und entscheiden Sie, ob die Untertitel in die Ausgangsvideodatei umgewandelt werden sollen oder nicht. Wählen Sie die richtige Video-Download-Option, vervollständigen Sie die Auswahl der Audiospuren und Untertitel und klicken Sie dann auf "Herunterladen".

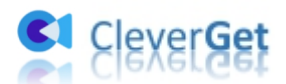

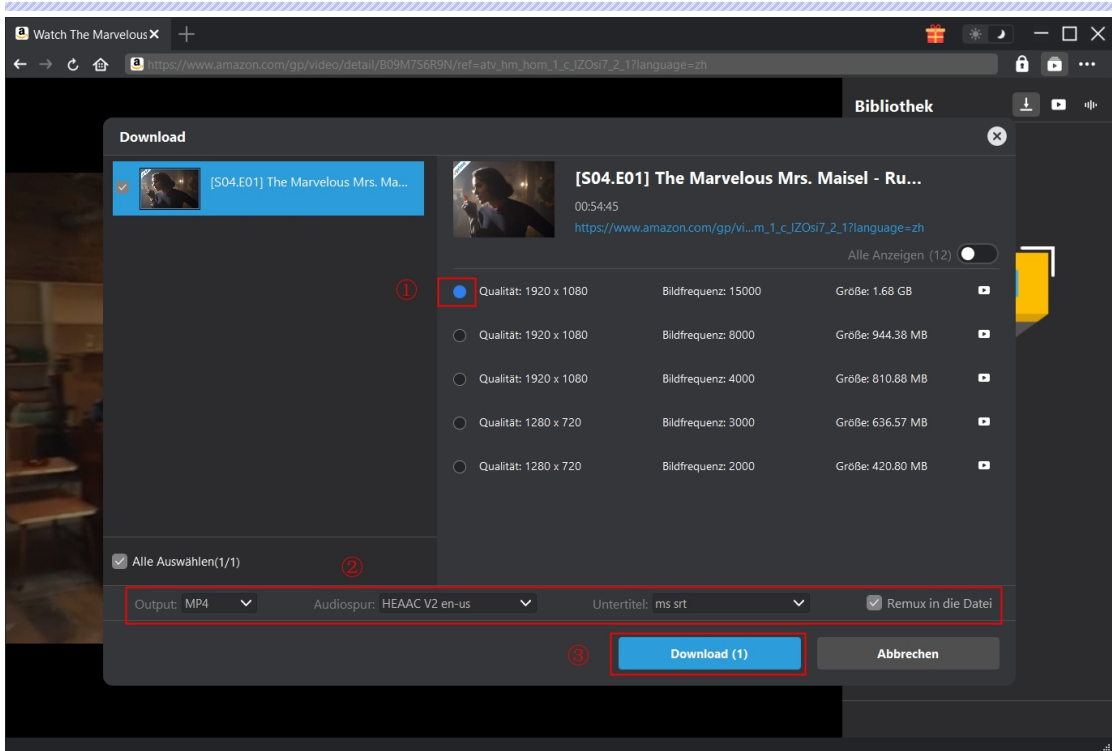

**Hinweis:** Die Untertitel werden bei der Ausgabe mit dem Video kombiniert, wenn Sie die Option "Remux in Datei" aktivieren. Andernfalls werden die Untertitel entweder im SRT- oder SUP-Format separat gespeichert.

# <span id="page-9-0"></span>**Schritt 5: Download-Prozess prüfen**

Klicken Sie in der rechten Seitenleiste auf das Symbol "Herunterladen"  $\overline{\phantom{a}}$ , um zu sehen, ob das Video heruntergeladen wird. Sie können den Fortschritt und die Geschwindigkeit des Herunterladens sehen.

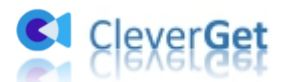

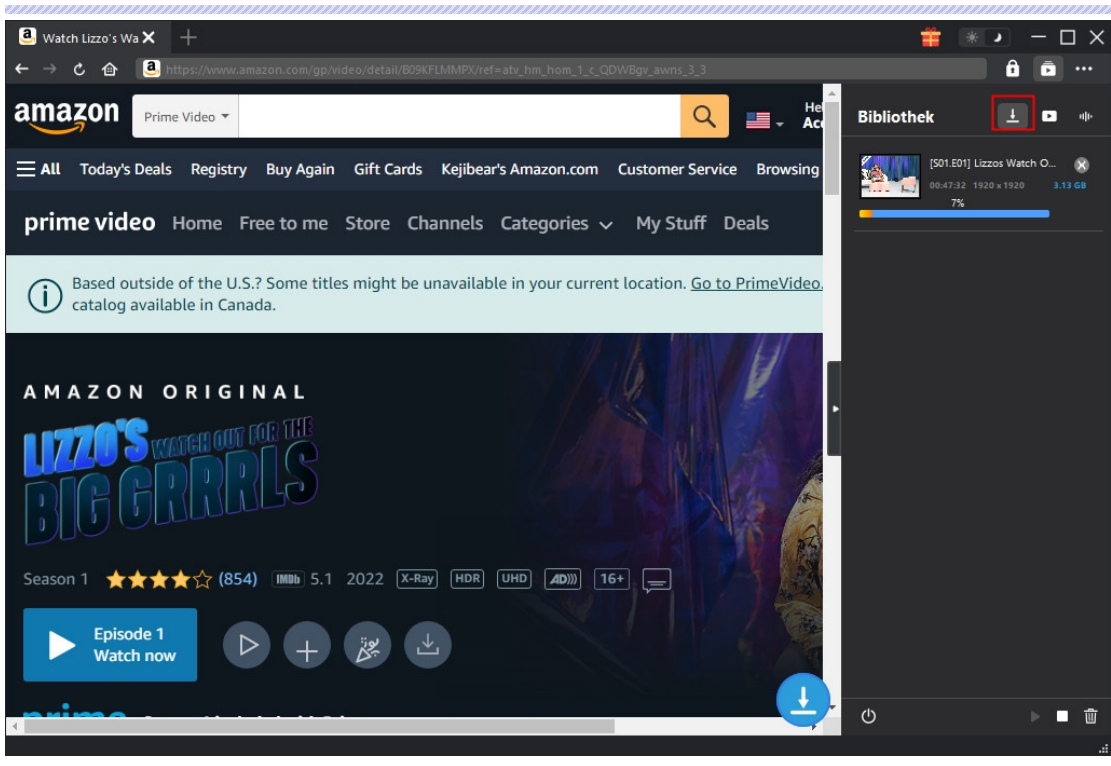

Klicken Sie auf das Symbol "Schließen"  $\overline{\mathsf{x}}$ , um die Aufgabe zu beenden und zu löschen.

# <span id="page-10-0"></span>**Schritt 6: Heruntergeladene Datei prüfen**

Wenn der Downloadvorgang abgeschlossen ist, können Sie die heruntergeladenen Dateien nach Dateityp prüfen: Video oder Audio.

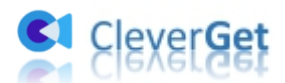

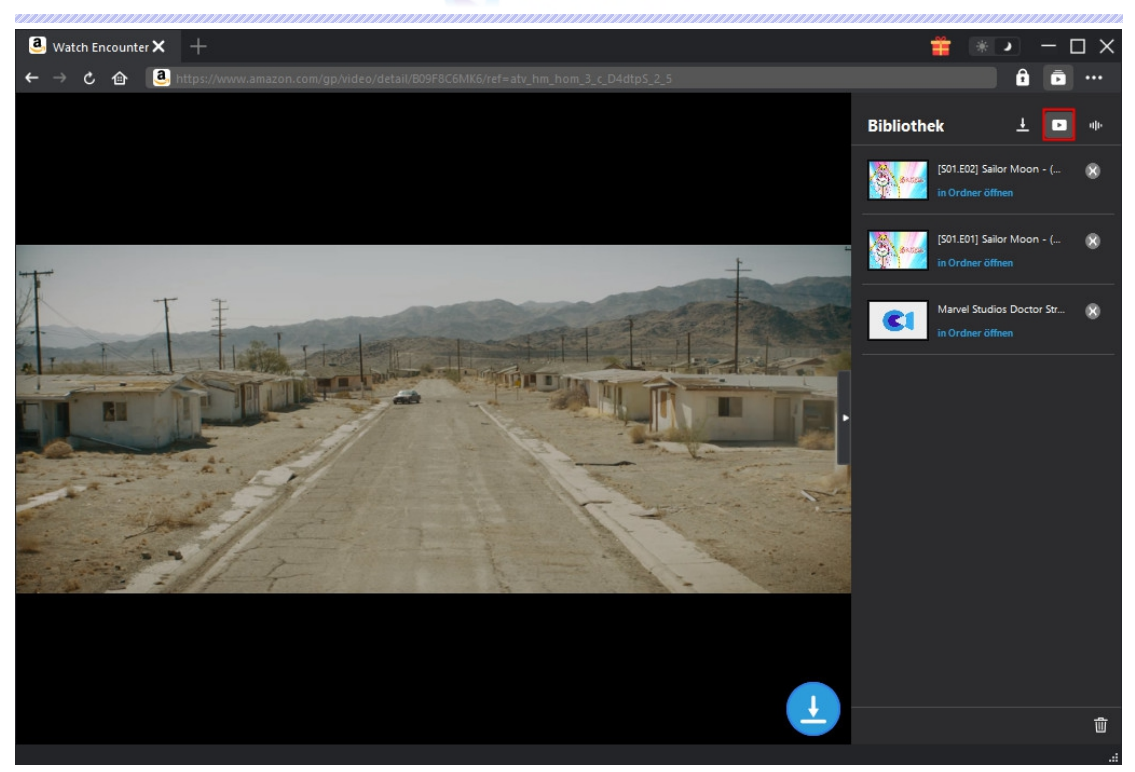

Klicken Sie auf die Schaltfläche "Abspielen" in der Miniaturansicht der heruntergeladenen Datei, um sie abzuspielen, oder klicken Sie auf "Ordner öffnen", um die Datei an ihrem genauen Speicherort zu öffnen. Klicken Sie mit der rechten Maustaste auf die Datei, um sie mit dem Leawo Blu-ray Player abzuspielen, sie zu löschen, alles zu löschen oder die Webseite zu öffnen, von der sie heruntergeladen wird.

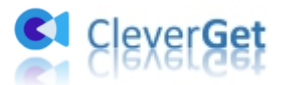

## <span id="page-12-0"></span>**Wie kann man CleverGet einstellen?**

CleverGet ist benutzerorientiert und es gibt zahlreiche Einstellungen, die den Betrieb erleichtern und die Benutzererfahrung verbessern. Benutzer können auf das Symbol mit den drei Punkten klicken, um nach "Einstellungen" zu suchen und das Einstellungsfeld zu öffnen. Nachdem alle Einstellungen abgeschlossen sind, klicken Sie auf "Speichern", um alle Änderungen zu speichern.

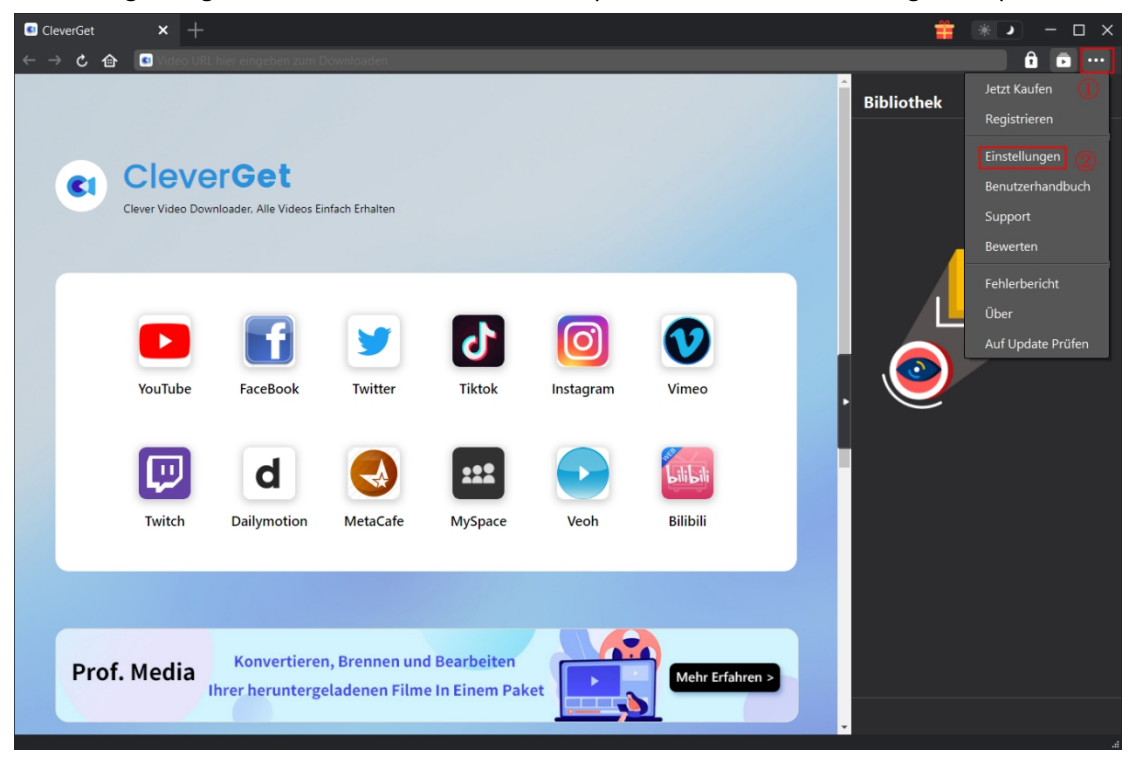

Es gibt mehrere Registerkarten im Einstellungsfenster. Hier stellen wir sie nacheinander vor.

# <span id="page-12-1"></span>**Allgemeine Einstellungen**

Unter Punkt "Allgemein" sind fast alle grundlegenden Einstellungen, die Sie benötigen:

1. Sprache: In diesem Bereich können Sie die Sprache der Schnittstelle ändern, wobei 5 Sprachen zur Auswahl stehen.

2. Erscheinungsbild: Hier können Sie zwischen dem hellen und dem dunklen Modus umschalten,

indem Sie auf der Hauptseite auf das Symbol "Heller/Dunkler Modus" \* klicken.

3. Maximale Download-Aufgaben: Die maximale Anzahl der Download-Aufgaben kann von 1 bis 5 geändert werden.

- 4. Video speichern unter: Ändern Sie den Speicherort der Ausgabedateien.
- 5. Audio speichern unter: Speicherort der Audio-Ausgabedateien ändern.

6. Unterordner für jeden Streamdienst erstellen: Erstellen Sie automatisch Unterordner für alle Module und speichern und klassifizieren Sie heruntergeladene Videos in den entsprechenden Unterordnern.

7. Startseite: Die Benutzer freuen sich, dass sie die Standardseite oder eine benutzerdefinierte

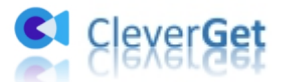

Seite als Startseite festlegen können.

8. Neue Registerkarte: In diesem Abschnitt können Sie wählen, ob eine neue Registerkarte mit der Standardseite oder einer leeren Seite geöffnet werden soll.

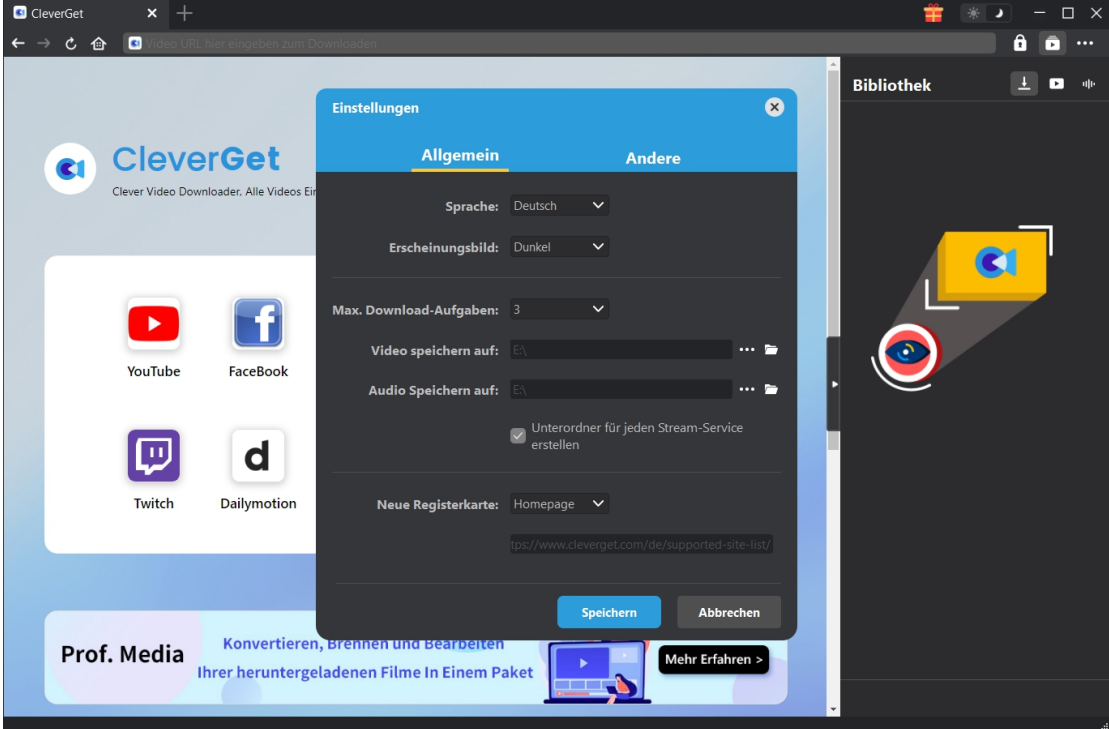

#### <span id="page-13-0"></span>**Andere Registerkarte**

Öffnen Sie "Andere", um die Funktion "Automatisches Update" zu aktivieren/deaktivieren und legen Sie die Häufigkeit fest, mit der CleverGet nach Updates suchen sollte, indem Sie die Schaltfläche "Update prüfen" drücken.

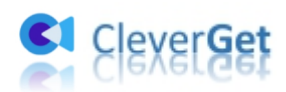

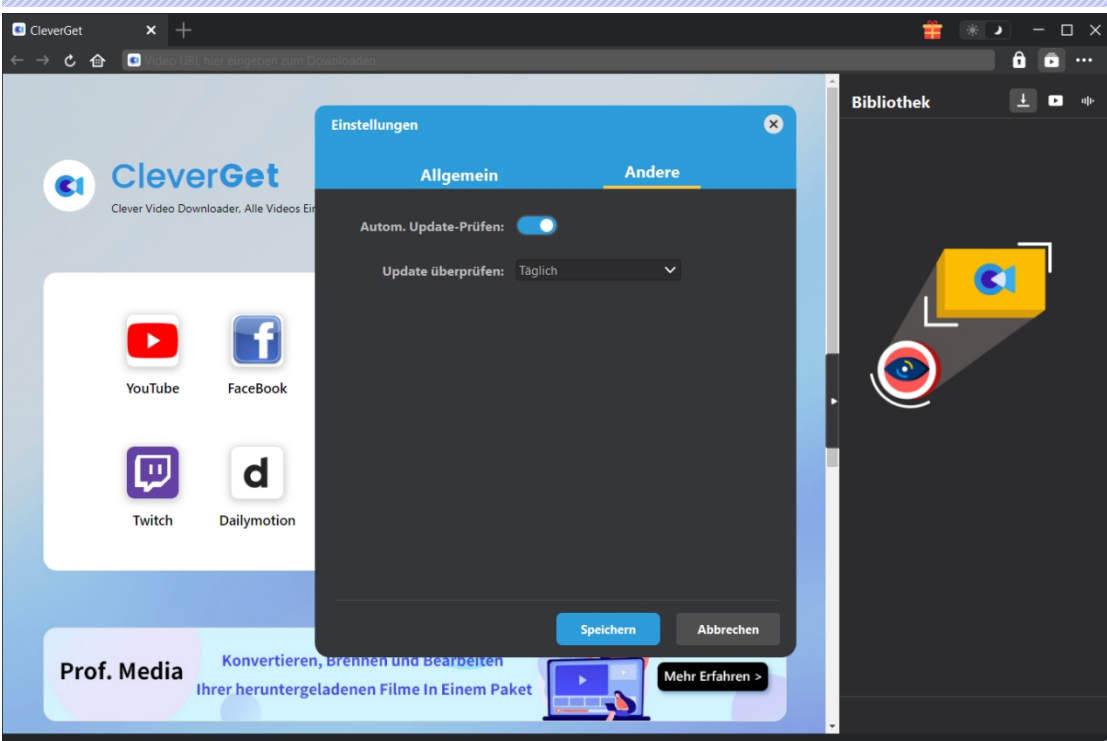